## CARSI 用户资源访问流程( emeraldinsight )

1、使用非校园 IP 地址浏览器, 输入 [http://www.emeraldinsight.com/,](http://www.emeraldinsight.com/) 打开右上角图标, 选择 Login

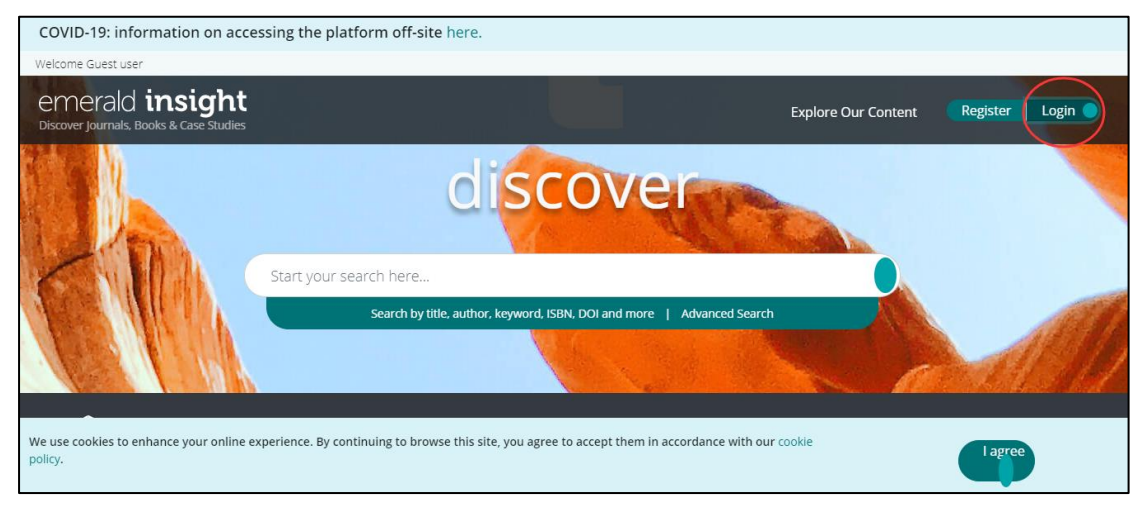

2、在"Find your institution"中输入吉林大学英文名称"Jilin University",找到后点击链接名称。

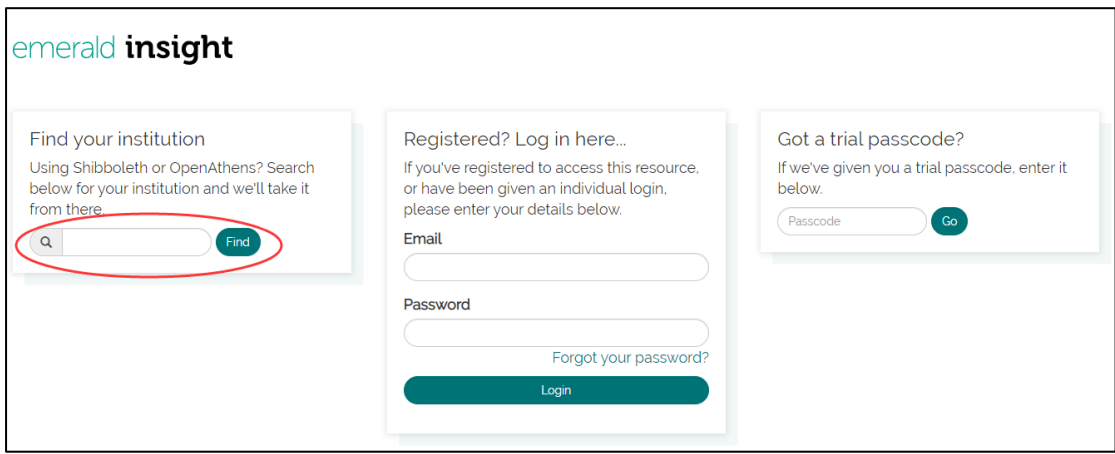

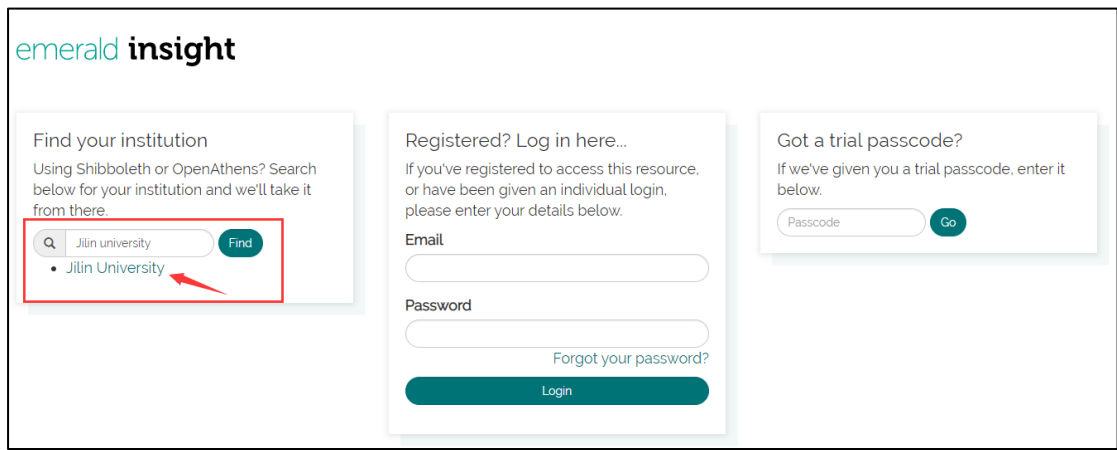

## 3、点击 "Login"。

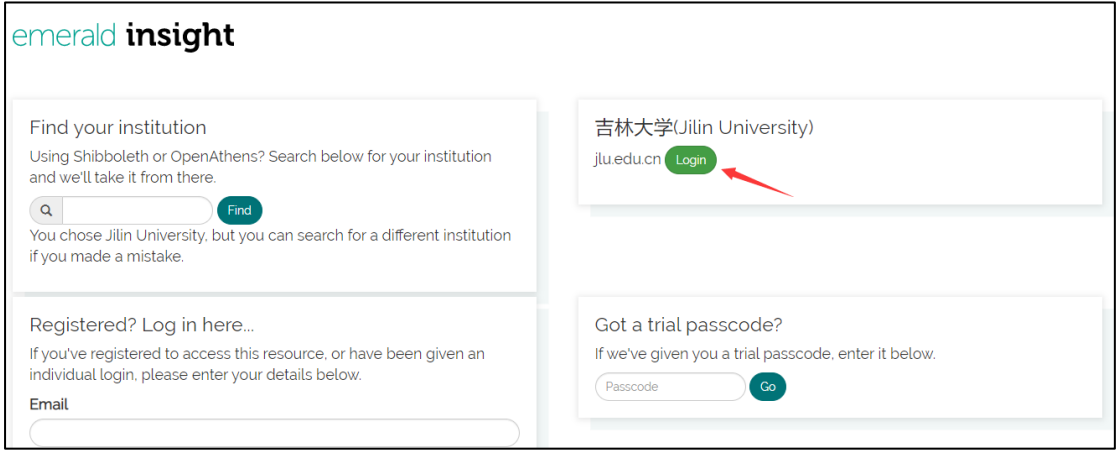

4、进入吉林大学统一身份认证登录界面, 输 入 吉林大学邮箱的 账 名 ( 不包含 @jlu.edu.cn)和密码。

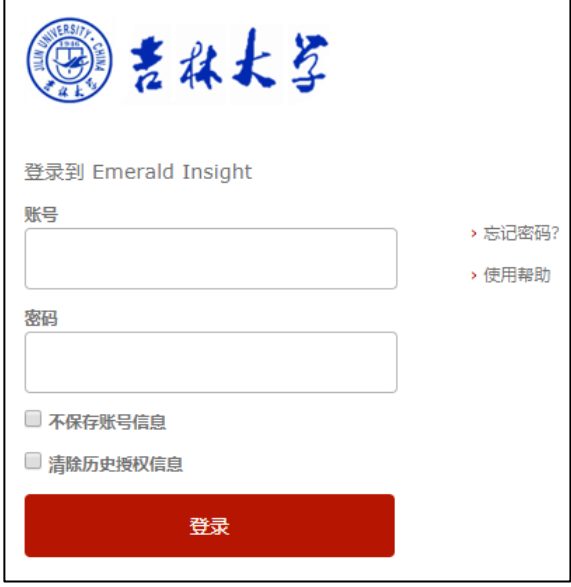

5、输入账号、密码,登陆成功,即可访问资源页面。

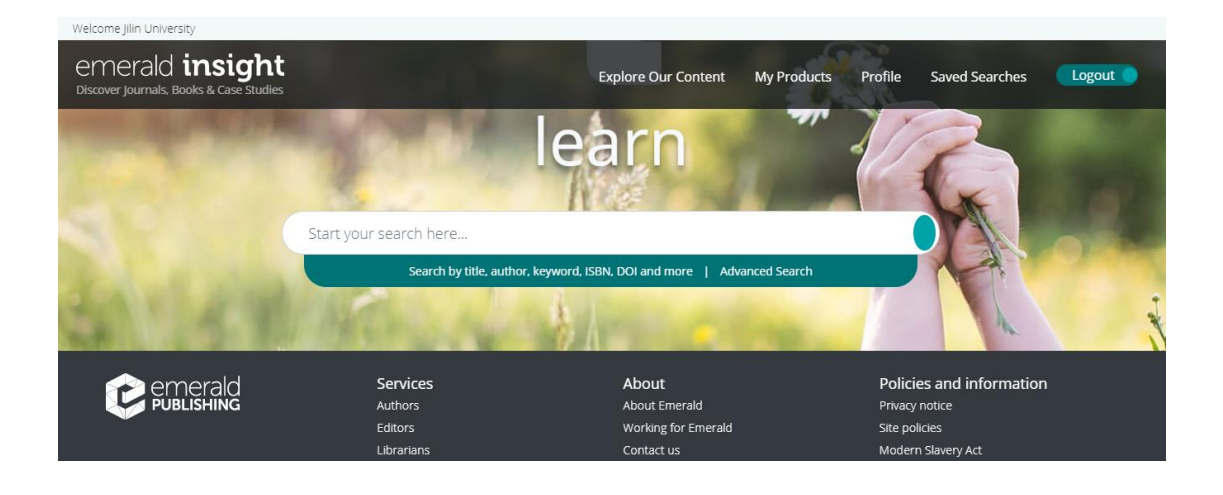